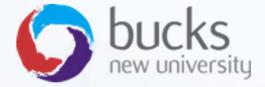

## CO550 – Web Applications

UNIT 2 – Visual Studio, Razor Pages and Capturing User Input

#### CW1 Logbook

- Part of CW1 is a personal logbook of your tutorial work and research
- The first logbook covers this unit

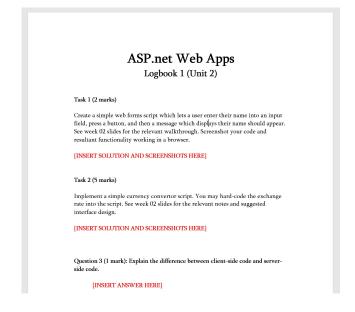

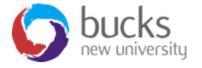

# We will be covering...

- Visual Studio basics
- Old-school Web Forms
- Modern Razor Pages

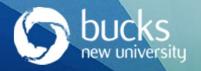

#### Getting Started: Visual Studio

- Open Visual Studio
- The VS start page allows you to create new or open existing projects
- It shows recently accessed projects.
- As is frequently the case with VS, there are numerous ways to get started

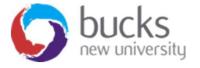

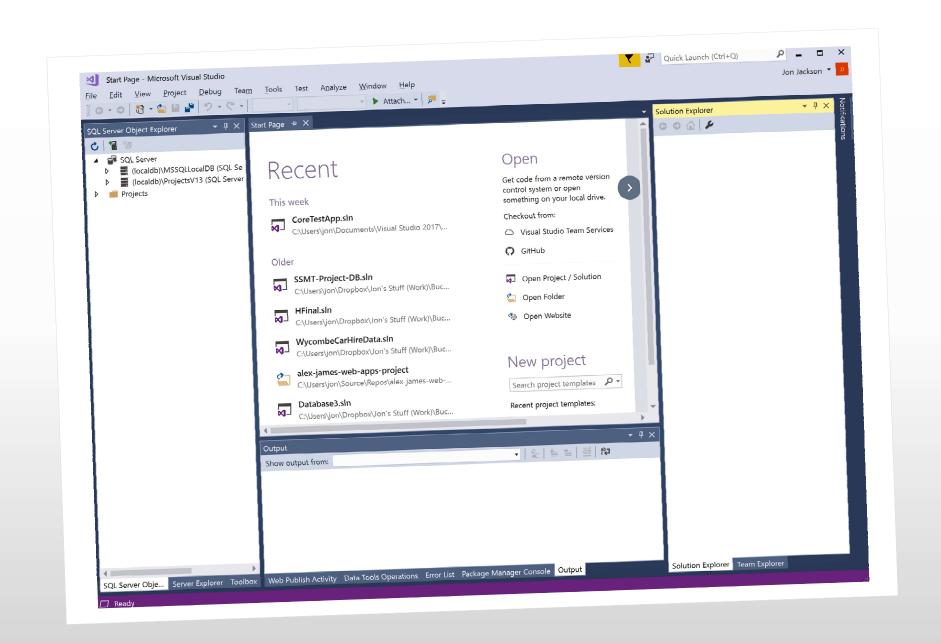

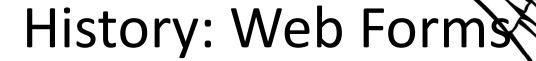

How it used to be done...

...a long, long time ago...

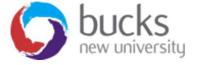

#### Old School Web Forms

- Choose File, New, Web Site from menu
- New Web Site dialog box appears
- Ensure C# template chosen from list on left
- Also ensure .NET Framework 4.5 selected from drop-down list at top of page
- Select: ASP.NET Empty Web Site
- Give site a meaningful name
- Save it in an appropriate folder
- Navigate using browse button

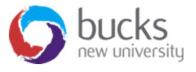

## Empty Websites v. Web Form

It is possible to create either 'empty websites' or 'web forms' projects

- Web Forms are full-featured websites, with much of the infrastructure already in place.
- Empty Web Sites are skeletal with stripped-down web.config files but do not clutter your site with pre-generated files and settings.

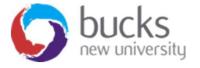

## Adding web pages to empty

- At top of page click on Website and select add new item
- Web form should be selected. If not, select it.
- Give the new form suitable name
- Ensure that code is placed in separate file
- Leave MasterPages deselected (for now)
- Add new form

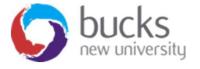

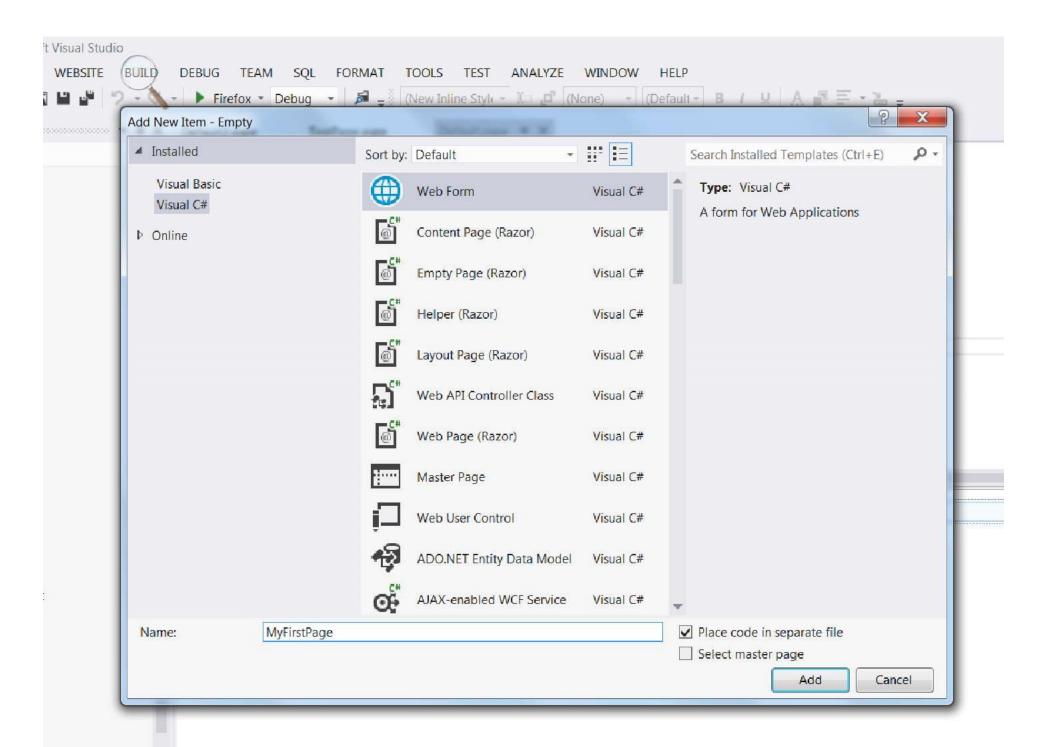

### Adding controls to the page

- With Web Forms, Visual Studio allows the developer to see a version of what the enduser will see
- Default view: scripting window
- Click on **Design** tab at bottom of screen to see the design view
- Split button allows you to view script and design simultaneously

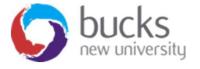

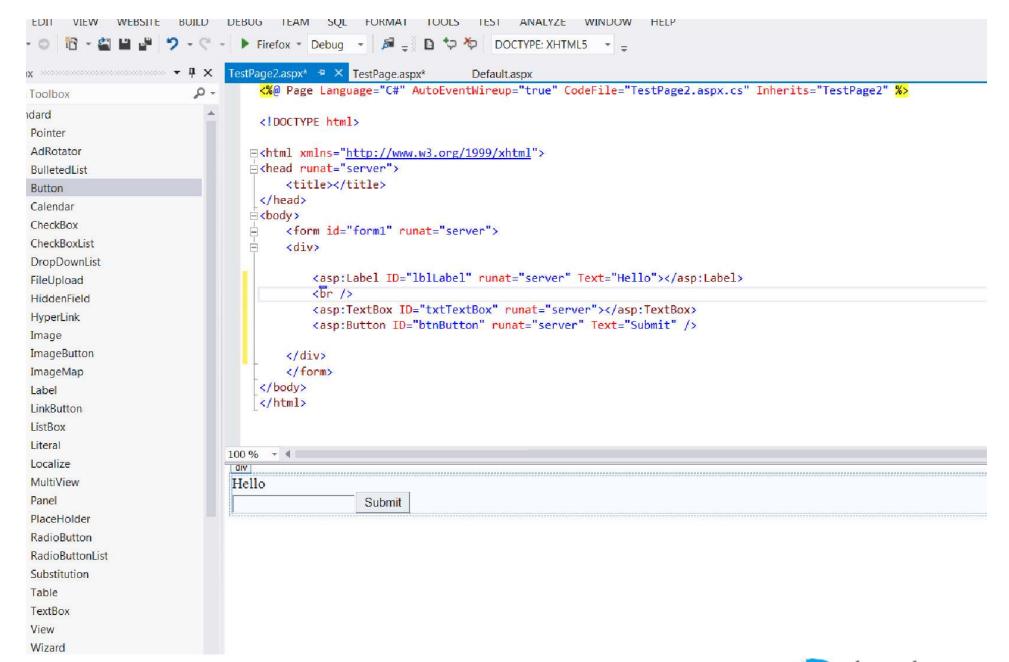

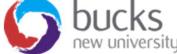

#### The Visual Studio toolbox

- You can drag controls from the toolbox to build out a form. For example:
  - Place label near top of window
  - Below drag over textBox
  - Place button next to it on same line

 Important to label controls uniquely, correctly and consistently

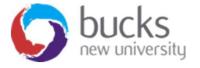

#### Sample ASP.NET

```
1 <%@ Page Language = "C#" AutoEventWireup = "true"
2 CodeFile = "Default.aspx.cs" Inherits = " Default" %>
3 <!DOCTYPE html!>
4 < html>
5 <head runat = "server">
6 <title > Simple Page</title>
7 </head>
8 <body>
9 <form ID = "form1" runat = "server">
10 <div>
11 <asp:Label ID = "Label1" runat = "server" Text = "Type
something:" />
13 <br />
14 <asp:TextBox ID = "TextBox1" runat = "server" />
15 <asp:Button ID = "Button1" runat = "server" Text = "Button"
16 </div>
17 </form> </body> </html>
```

#### Writing behind-code

- You can find the behind-code by double clicking on the design window
- A behind-code window will appear
- It can also be accessed by expanding .aspx file you're currently working in
- Note extension .aspx.cs to indicate that you are producing C#
- ASP.NET has auto-generated a class Page\_Load event handler

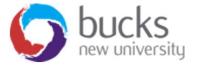

```
oib
  BUILD
        DEBUG TEAM SQL TOOLS TEST ANALYZE WINDOW HELP
Default2.aspx.cs + X Default2.aspx
                                   TestPage.aspx
                                                       Default.aspx
                                                                      Web.config

    Page_Load(object sender, EventArgs e)

        Default2
           ∃using System;
             using System.Collections.Generic;
            using System.Ling;
is group.
            using System.Web;
lit to the
            using System.Web.UI;
            using System.Web.UI.WebControls;
           □ public partial class Default2 : System.Web.UI.Page
                protected void Page_Load(object sender, EventArgs e)
            }
```

#### Adding code to Event handlers

- ASP.NET Web Forms is event-driven so code is placed in event handlers
- •The event we're interested in is button click
- Return to design window and double-click button
- You will see relevant event handler
- Add some code ...

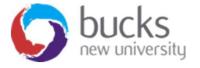

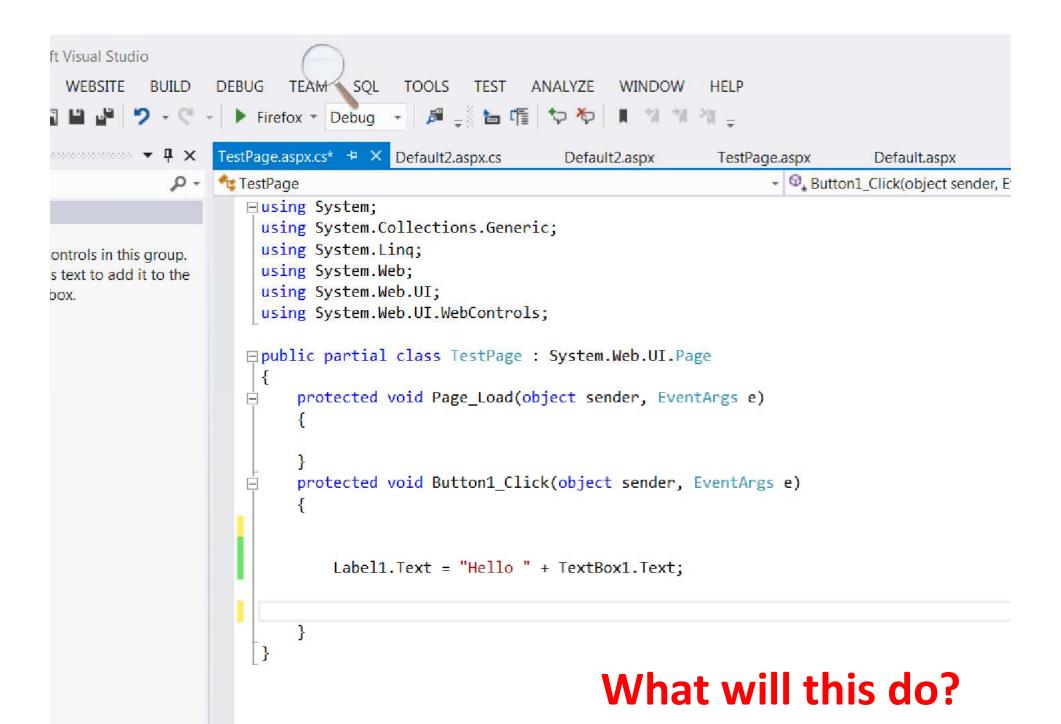

# Now for the More modern stuff...

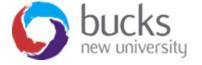

#### Razor Pages

- A Razor Page is very similar to the "view" component of ASP.NET MVC
- The Razor Pages framework provides the developer with full control over rendered HTML.
- The framework is built on top of ASP.NET Core MVC, and is enabled by default when MVC is enabled in a .NET Core application.
- You do not need to have any knowledge or understanding of MVC to work with Razor Pages.

#### References:

- https://stackify.com/asp-net-razor-pages-vs-mvc/
- https://docs.microsoft.com/en-us/aspnet/core/razor-pages/
- https://www.learnrazorpages.com/

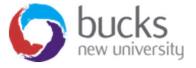

#### Razor Pages

```
@page
@model IndexModel
@using Microsoft.AspNetCore.Mvc.RazorPages
@functions {
    public class IndexModel : PageModel
        public string Message { get; private set; } = "In page model: ";
        public void OnGet()
           Message += $" Server seconds { DateTime.Now.Second.ToString() }";
<h2>In page sample</h2>
>
    @Model.Message
```

- Here is a basic example of a Razor Page using inline code within a @functions block.
- It is recommended to put the PageModel code in a separate file (a bit like code behind files with ASP.NET Web Forms)

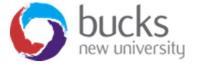

# Razor Pages - Walkthrough

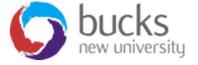

#### Razor Pages Walkthrough

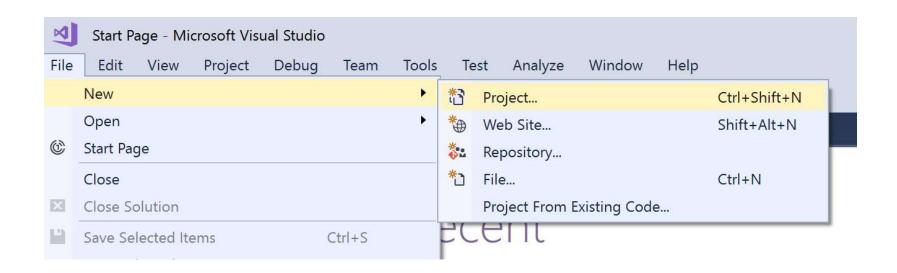

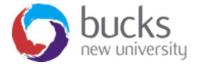

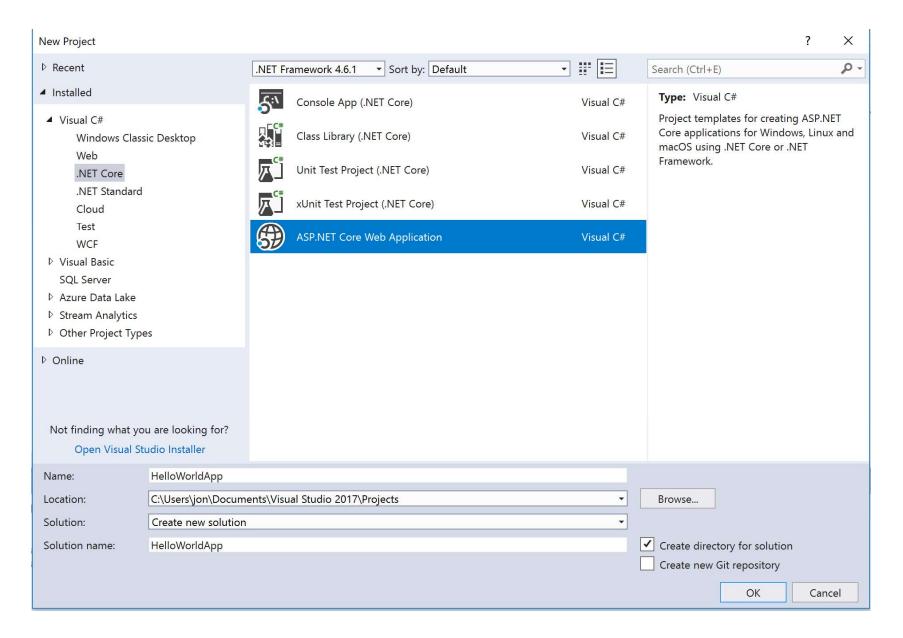

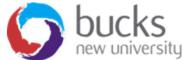

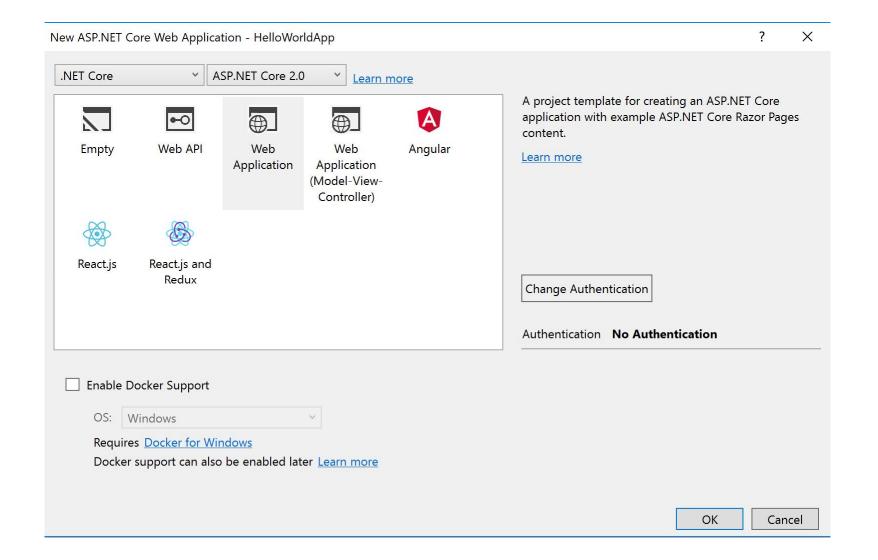

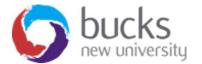

# Add a new Razor Page to the project - 1

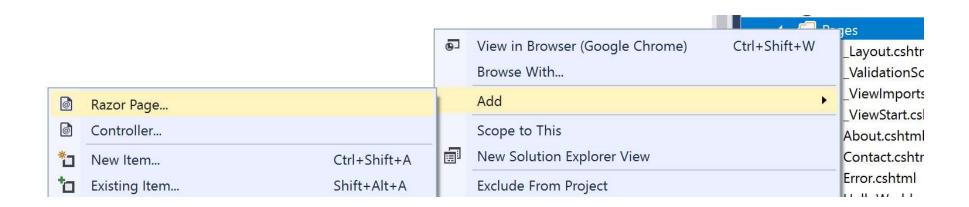

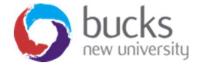

# Add a new Razor Page to the project - 2

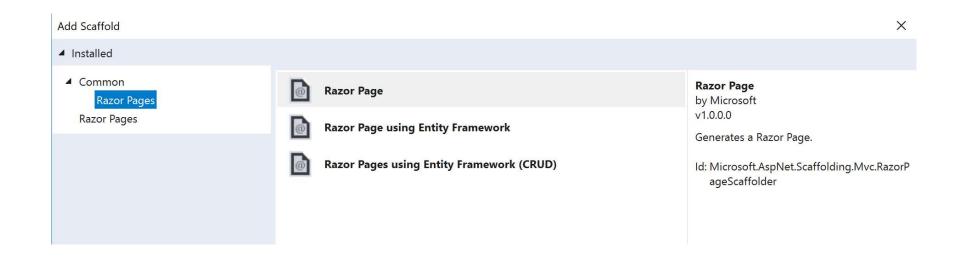

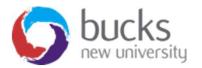

# Add a new Razor Page to the project - 3

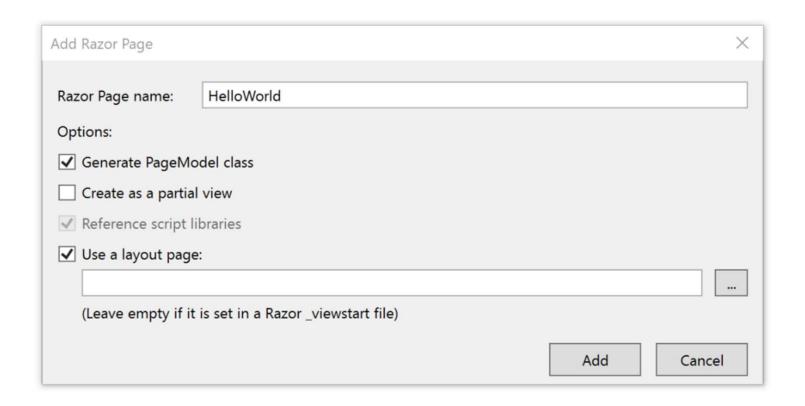

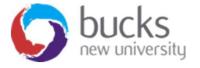

#### What's created...

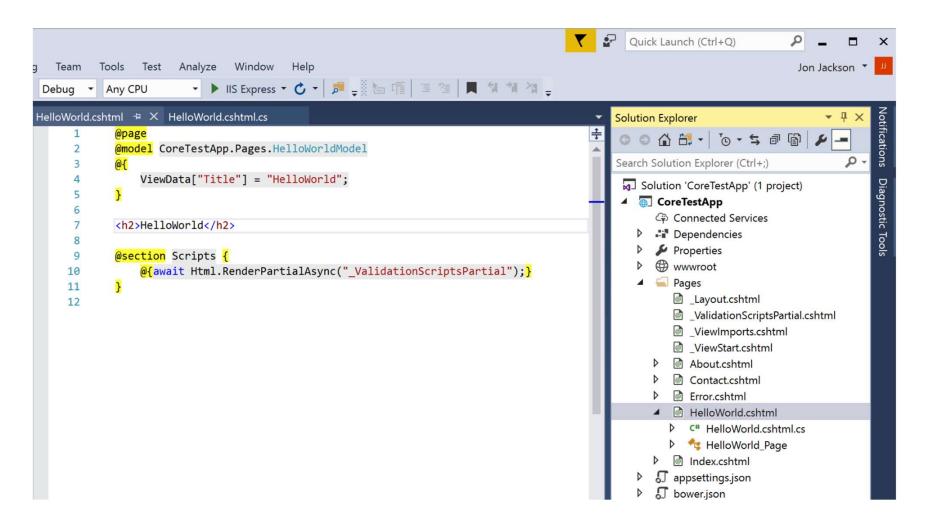

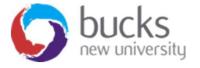

#### Run it...

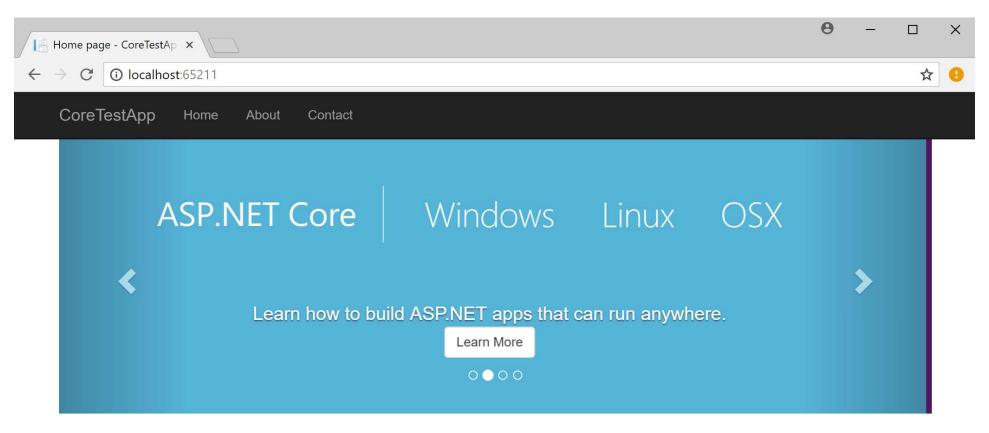

#### Application uses

- Sample pages using ASP.NET Core Razor Pages
- Bower for managing clientside libraries
- Theming using Bootstrap

#### How to

- · Working with Razor Pages.
- Manage User Secrets using Secret Manager.
- Use logging to log a message.
- Add packages using NuGet.
- · Add client nackages using

#### Overview

- Conceptual overview of what is ASP.NET Core
- Fundamentals of ASP.NET Core such as Startup and middleware.
- Working with Data
- Security
- · Client side develonment

#### Run & Deploy

- Run your app
- Run tools such as EF migrations and more
- Publish to Microsoft Azure App Service

## Folders Explained

| File or folder   | Purpose                                                    |
|------------------|------------------------------------------------------------|
| wwwroot          | Contains static assets. See Static files.                  |
| Pages            | Folder for Razor Pages.                                    |
| appsettings.json | Configuration                                              |
| Program.cs       | Configures the host of the ASP.NET Core app.               |
| Startup.cs       | Configures services and the request pipeline. See Startup. |

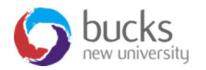

#### Make a change...

```
HelloWorld.cshtml → X HelloWorld.cshtml.cs
      1
            @page
            @model CoreTestApp.Pages.HelloWorldModel
                ViewData["Title"] = "HelloWorld";
             <h2>HelloWorld</h2>
      8
            <h3>The time on the server is @DateTime.Now</h3>
      9
     10
     11
            @section Scripts {
     12
                 @{await Html.RenderPartialAsync("_ValidationScriptsPartial");}
     13
     14
     15
```

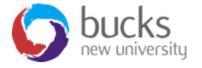

#### Run it...

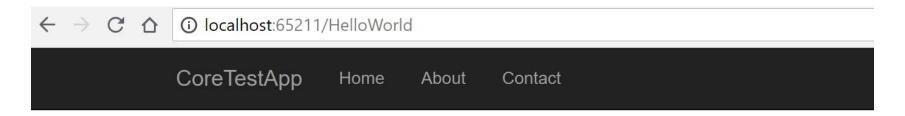

#### HelloWorld

The time on the server is 06/09/2018 13:31:41

© 2017 - CoreTestApp

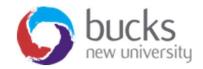

### **URL** Routing

The associations of URL paths to pages are determined by the page's location in the file system. The following table shows a Razor Page path and the matching URL:

| File name and path          | matching URL           |
|-----------------------------|------------------------|
| /Pages/Index.cshtml         | / or /Index            |
| /Pages/Contact.cshtml       | /Contact               |
| /Pages/Store/Contact.cshtml | /Store/Contact         |
| /Pages/Store/Index.cshtml   | /Store or /Store/Index |

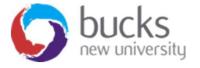

#### Hello World

```
HelloWorld.cshtml + X HelloWorld.cshtml.cs
      1
            @page
            @model CoreTestApp.Pages.HelloWorldModel
      3
            @{
      4
                ViewData["Title"] = "HelloWorld";
            }
      5
            <h2>HelloWorld</h2>
      8
            <h3>The time on the server is @DateTime.Now</h3>
      9
     10
     11
           □ 
     12
                Enter your name.
     13
            <div asp-validation-summary="All"></div>
     14
           F<form method="POST">
     15
                <div>Name: <input asp-for="name" /></div>
     16
                <input type="submit" />
     17
            </form>
     18
     19
            <div id="result">@this.Model.name</div>
     20
     21
     22
            @section Scripts {
     23
     24
                @{await Html.RenderPartialAsync("_ValidationScriptsPartial");}
            }
     25
```

#### Hello World

```
HelloWorld.cshtml
                      HelloWorld.cshtml.cs ₽ ×
                                               ▼ CoreTestApp.Pages.HelloWorldModel
CoreTestApp
           □using System;
             using System.Collections.Generic;
             using System.Linq;
             using System.Threading.Tasks;
             using Microsoft.AspNetCore.Mvc;
             using Microsoft.AspNetCore.Mvc.RazorPages;
            using Microsoft.Extensions.Primitives;
      8
           □ namespace CoreTestApp.Pages
      9
     10
                 public class HelloWorldModel : PageModel
     11
     12
     13
                     public StringValues name;
     14
                     public void OnGet()
     15
     16
     17
     18
     19
                     public void OnPost()
     20
     21
     22 😨
                         this.name = Request.Form["name"];
     23
     24
     25
```

#### Run it...

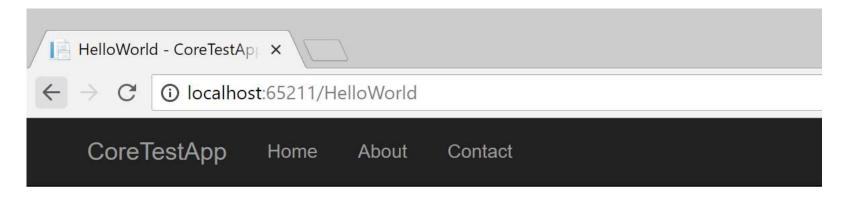

#### HelloWorld

Type name and hit submit

The time on the server is 06/09/2018 17:31:38

Enter your name.

Name: Jon

Submit

Jon

© 2017 - CoreTestApp

#### Exercise

- Build a simple currency converter
- The user inputs the number of pounds (sterling) they have
- The webpage outputs the equivalent in euros
- Hard-code the exchange rate don't worry about looking up live exchange rates
- Interface should (not) look something like the next slide

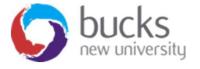

#### Currency converter

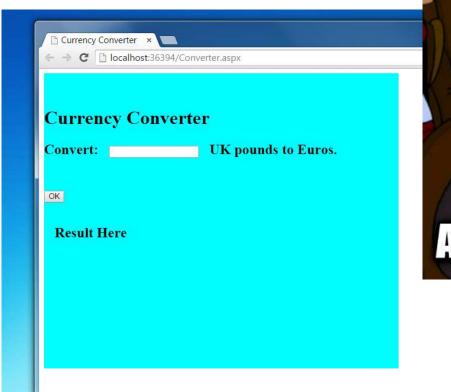

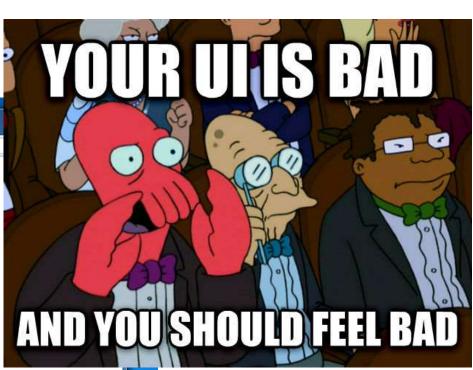

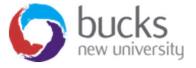

#### Design

 When building web-based systems vitally important to develop an intuitive user interface.

•Why??

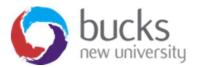

#### **SUMMARY**

- Familiarised ourselves with Visual Studio
- Created a simple website project
- Captured user input and processed it in the "code behind" file of a web page by using an event handler
- Explored the various ways to build a simple currency converter

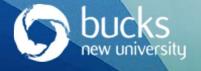